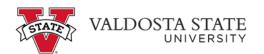

## **Editing Your Pay from Schedule Time**

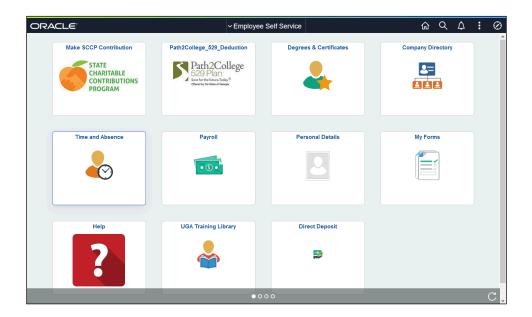

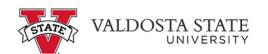

| Step | Action                                                                                                    |
|------|----------------------------------------------------------------------------------------------------|
| 1.   | From the Employee Self Service homepage in OneUSG Connect, click the Time and Absence link.  Time and Absence                                                                                               |
| 2.   | The Time and Absence page is displayed.  Click the Weekly Timesheet tile.  Weekly Timesheet 01/24/21 - 02/06/21  Reported 48.00  Scheduled 80.00                                                            |
| 3.   | The Enter Time page is displayed. On this page, you can review, edit, and submit your reported hours for the pay period.  To edit your time, enter the updated information in the appropriate day field(s). |

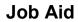

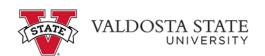

| Step | Action                                                                                                    |
|------|----------------------------------------------------------------------------------------------------|
| 4.   | When you are finished editing, click the <b>Submit</b> button.  Submit                                            |
| 5.   | A message is displayed stating the timesheet was submitted successfully.                                          |
| 6.   | You have completed the steps to edit your pay from schedule time in the OneUSG Connect System.  End of Procedure. |